## **How To Create Recurring Journal**

- 1. From General Journals menu, click New.
- 2. When new record screen is displayed, begin entering the accounts and its amount in the grid.
- 3. Check on the Recurring Template box.

Daily

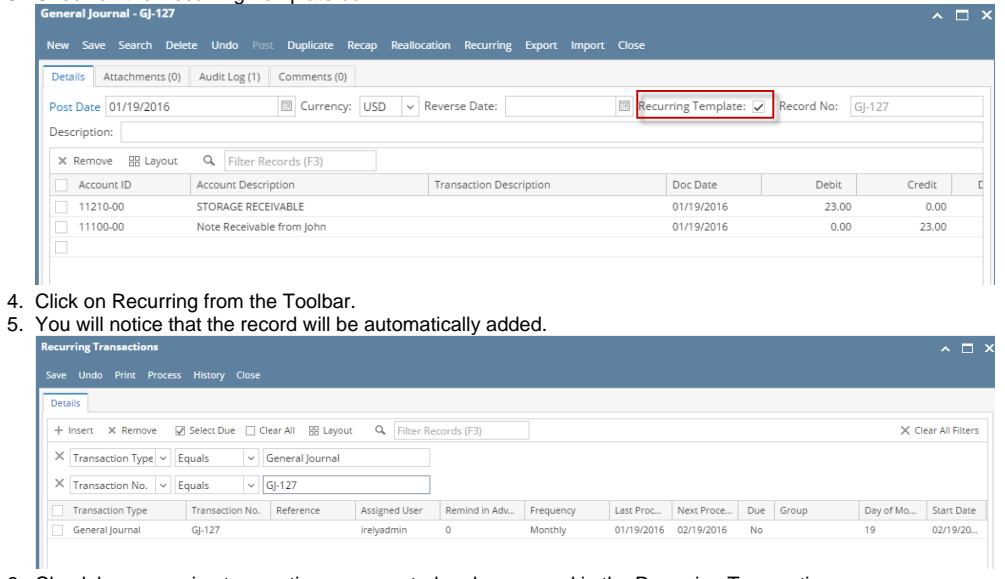

6. Check how recurring transactions are created and processed in the Recurring Transaction screen. [SM How To Create Recurring Transactions](https://help.irelyserver.com/display/DOC/SM+How+To+Create+Recurring+Transactions) [SM How To Process Recurring Transaction](https://help.irelyserver.com/display/DOC/SM+How+To+Process+Recurring+Transaction)

Here are the steps on how to create Recurring Journal. But before you can proceed you have to already have Recurring Journal template record displayed on the Reminder List screen (see [How To Create Recurring Journal Template\)](https://help.irelyserver.com/display/DOC/How+To+Create+Recurring+Journal+Template):

1. Click **Reminder List** from **General Ledger Activities** to open **Reminder List** screen. Journals to be recurred based on the user, period and frequency set on the Recurring Journal screen will be displayed.

Journal to be recurred Daily

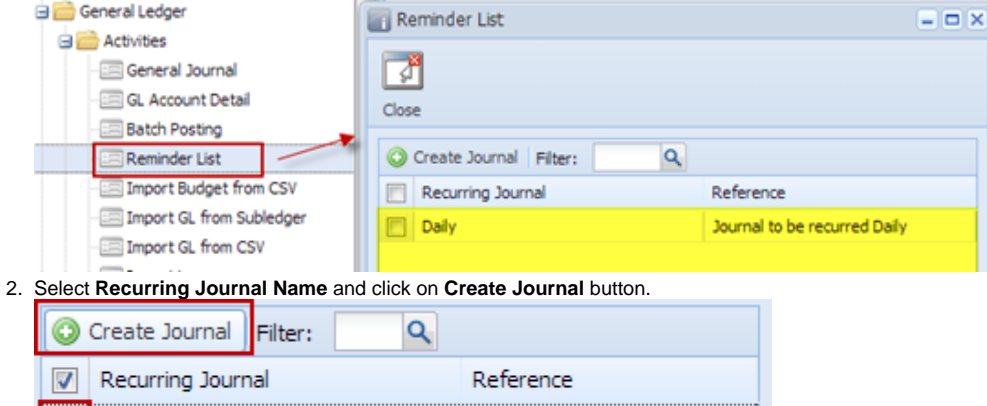

3. Once the process is finished, General Journal screen for the created Recurring Journal will open.

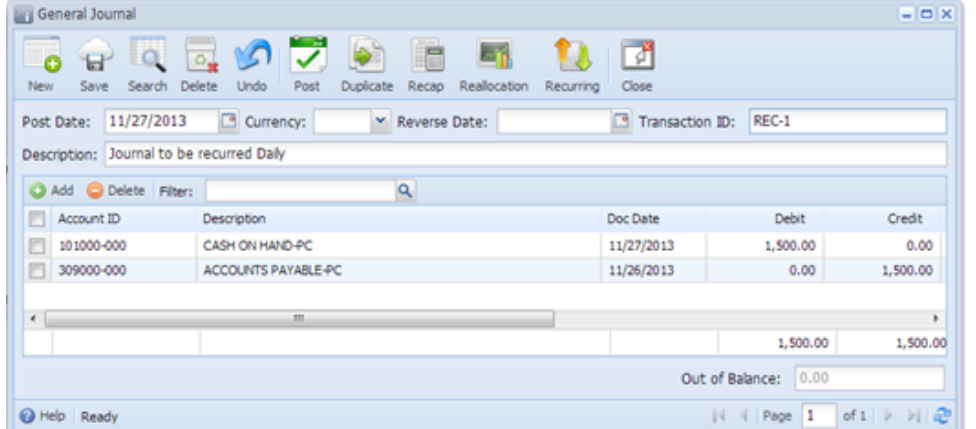

- a. If recurring journal user mode is set to **Editable**, you are allowed to make changes on the journal created. Toolbar and fields that can be edited are all enabled.
- b. If recurring journal user mode is set to **Locked**, you are not allowed to make changes on the journal created. Toolbar and fields that can be used to edit are all disabled.
- 4. Click **Save** button to save the created journal.